# EcoControl pH Operating Instructions

**pH – M e a s u r i n g I n s t r u m e n t**

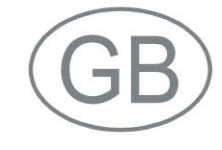

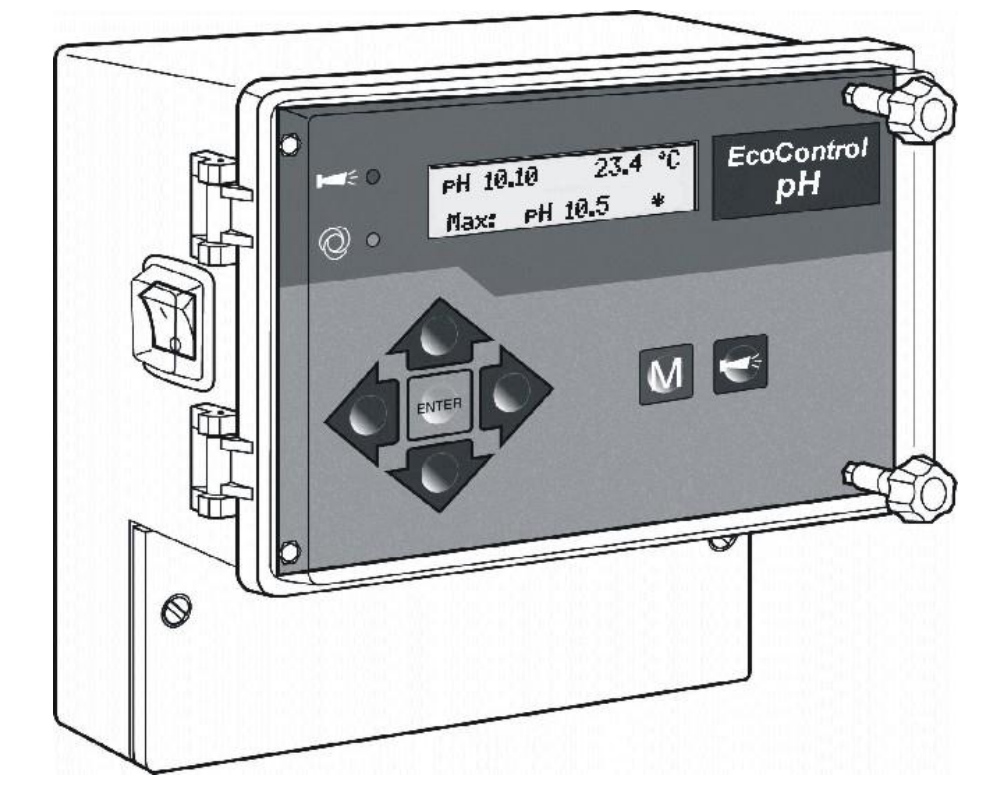

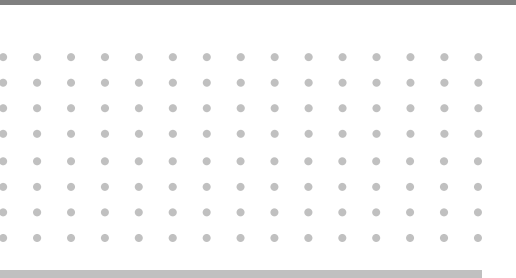

# <span id="page-1-0"></span>**Contents**

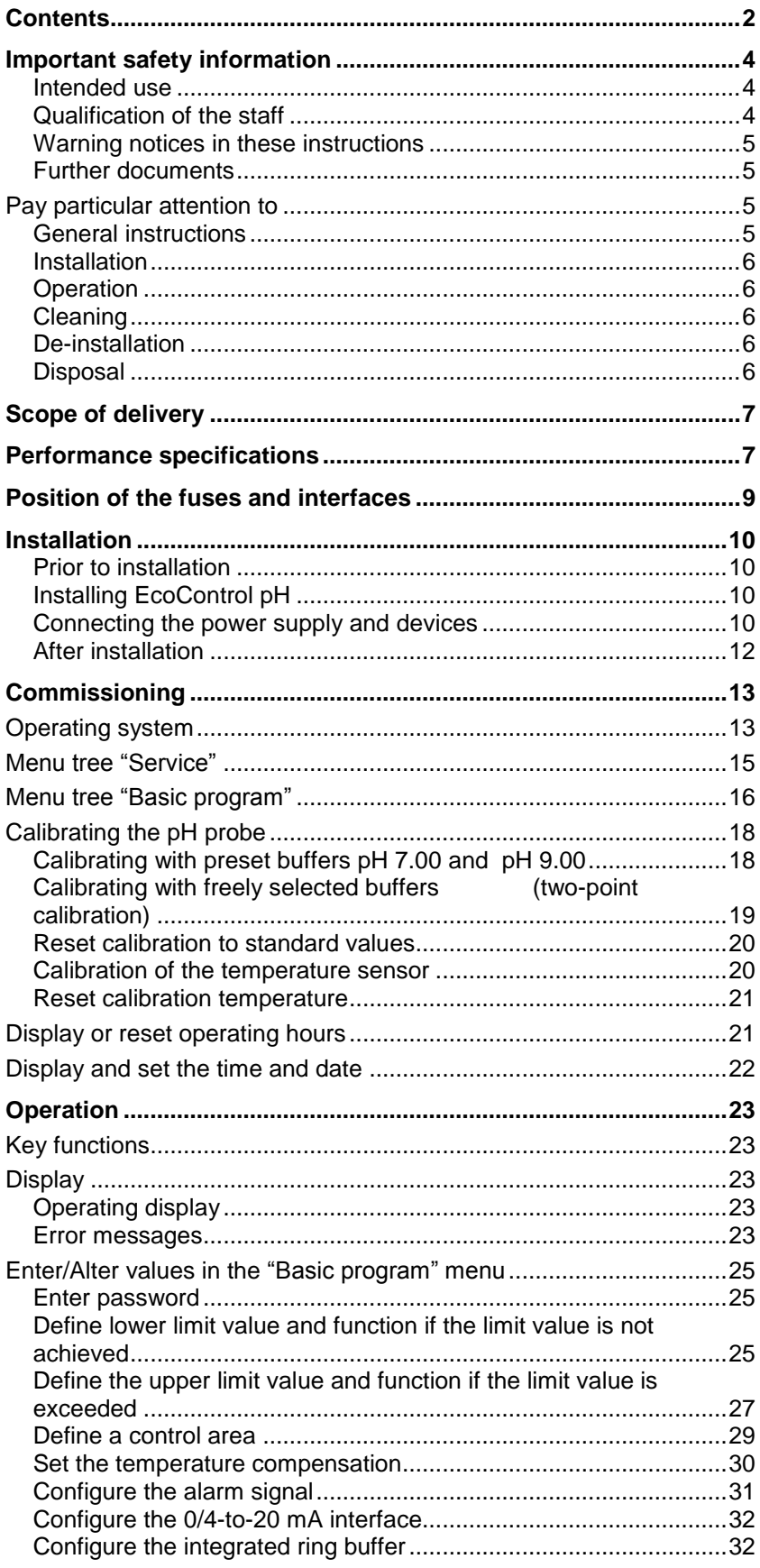

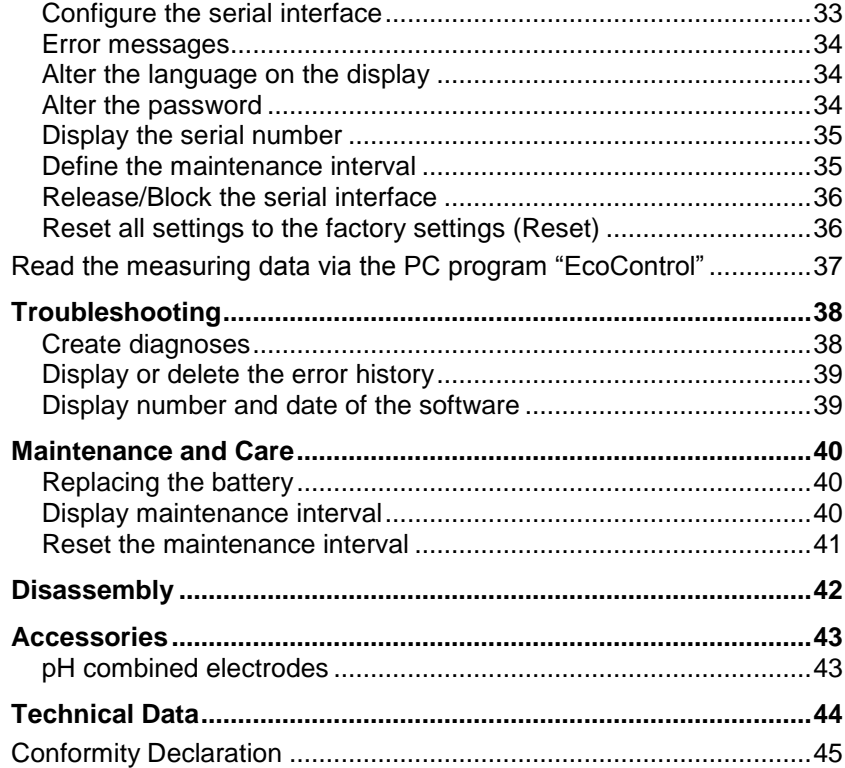

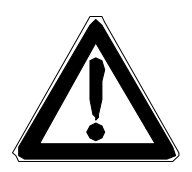

# <span id="page-3-0"></span>**Important safety information**

- Please read the operating instructions carefully and completely prior to working with the instrument.
- Ensure that the operating instructions are always available for all user.
- Always pass the EcoControl pH on to a third party together with these operating instructions.

# <span id="page-3-1"></span>**Intended use**

The EcoControl pH in combination with a suitable combination electrode is only intended for measuring the hydrogen ion concentration in **aqueous media**. The instrument is intended for industrial usage.

 Always adhere to the performance limits stated in chapter "Technical data".

To ensure correct and intended usage, the instructions and especially chapter "Important safety information" have to be read and understood.

The instrument is not used as intended if

- the instrument is used in applications areas which have not been stated in these instructions.
- the instrument is used under operational conditions which deviate from the ones described in these instructions.

# <span id="page-3-2"></span>**Qualification of the staff**

Assembly, calibrations and commissioning require fundamental electrical knowledge as well as knowledge of the respective technical terms. Assembly, calibration and commissioning should therefore only be carried out by a specialist or by an authorised individual supervised by a specialist.

A specialist is someone who due to his/her technical training, knowhow and experience as well as knowledge of relevant regulations can assess assigned tasks, recognise potential hazards and ensure appropriate safety measures. A specialist should adhere to relevant technical regulations.

## <span id="page-4-0"></span>**Warning notices in these instructions**

The warning notices in these instructions warn the user about potential dangers to individuals and property resulting from incorrect handling of the instrument. Warning notices are structured as follows:

#### **SIGNAL WORD!**

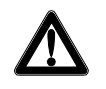

#### **Description of type or source of the danger**

Description of the consequences resulting from non-observance

 $\triangleright$  Preventive measures. Always follow these preventive measures.

"**DANGER**" indicates an immediate hazardous situation which, if not avoided, will result in death or serious injury.

"**WARNING**" indicates a potentially hazardous situation which, if not avoided, could result in death or serious injury.

"**CAUTION**" indicates a potentially hazardous situation which, if not avoided, would result in minor or moderate injuries or property damage.

"**Note**" indicates important information. If this information is not observed, it may result in an undesirable result or state.

#### <span id="page-4-1"></span>**Further documents**

EcoControl pH is a plant component. Therefore, always observe the documentation of the plant manufacturer.

# <span id="page-4-2"></span>**Pay particular attention to**

#### <span id="page-4-3"></span>**General instructions**

- Adhere to national health and safety regulations as well as environmental protection regulations in the country of use and at the installation site.
- Do not modify or tamper with the instrument.
- Quick, repeated switching on/off of the instrument should be avoided. After switching the main switch off, wait at least 5 seconds before switching it on again.
- Do not carry out any actions at the instrument which are not described in these instructions; failure to adhere to these instructions will negatively affect any warranty claims that you make thereafter.
- Adhere to national and local regulations during installation and start-up.

## <span id="page-5-0"></span>**Installation**

- Always completely disconnect the relevant plant part before installing the instrument or connecting/disconnecting it to/from the power supply. Secure the plant against reconnection.
- EcoControl pH requires an interference free and stable power supply and must be earthed. If necessary, use a mains filter to protect EcoControl pH against interference voltages caused, e.g., by solenoid valves or large motors. Never lay connecting cables parallel to power cables and keep cables to sensors as short as possible.
- Only connect the instrument to the mains voltage specified on the rating plate.
- Always observe technical data and ambient parameters.

## <span id="page-5-1"></span>**Operation**

- Ensure that the maximum electrical load capacity of the relay outputs and the total power rating are never exceeded.
- Immediately switch off EcoControl pH and contact service staff if malfunctioning occurs (e. g. display failure). The warranty will be void if you tamper with or attempt to repair EcoControl pH. Repairs must be carried out by authorised service staff.
- After a protective circuit (e.g. a fuse) has been tripped, always attempt to eliminate the cause of malfunctioning (e.g. replace a defective motor valve) before reactivating the protective circuit. Frequent triggering is always due to an error which, in certain circumstances, may also cause damage to EcoControl pH.

# <span id="page-5-2"></span>**Cleaning**

Only use a dry, lint-free cloth for cleaning.

## <span id="page-5-3"></span>**De-installation**

• Prior to de-installing a defective instrument, always write down a description of the error (failure effect). It is only possible to repair a defective instrument (irrespective of the warranty period) if it is deinstalled and returned to us with a description of the error.

# <span id="page-5-4"></span>**Disposal**

Dispose of the device in accordance with national regulations.

# <span id="page-6-0"></span>**Scope of delivery**

- 1x pH measuring instrument EcoControl pH
- 1x Lithium battery, installed
- 1x Operating instructions

# <span id="page-6-1"></span>**Performance specifications**

Using EcoControl pH and a suitable combination electrode it is possible to determine the hydrogen ion concentration in **aqueous media** from pH 0.0 to pH 14.0.

- BNC connection for combination electrode and possible connection for external temperature sensor with PT100.
- Two independently programmable limit value contacts are available for various monitoring and control tasks.
- The measuring result can be transferred via the 0/4-20 mA interface or the serial RS232 interface.
- RS232 interface:

The measuring results can be output at a printer or PC. Between 20 (minimum) and 10,000 (maximum) measuring values with time and date can be saved by the instrument. Measuring values can be read via a PC with the aid of the "EcoControl" PC program

#### Operating features and connections

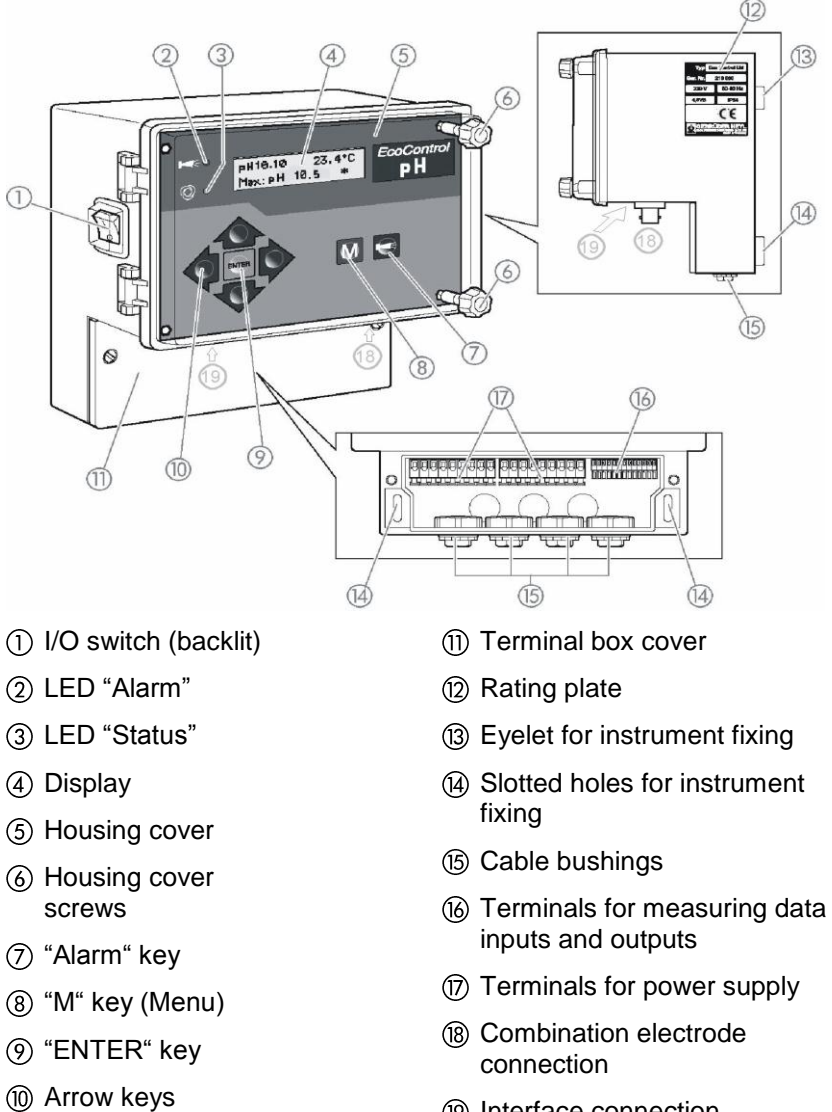

Interface connection

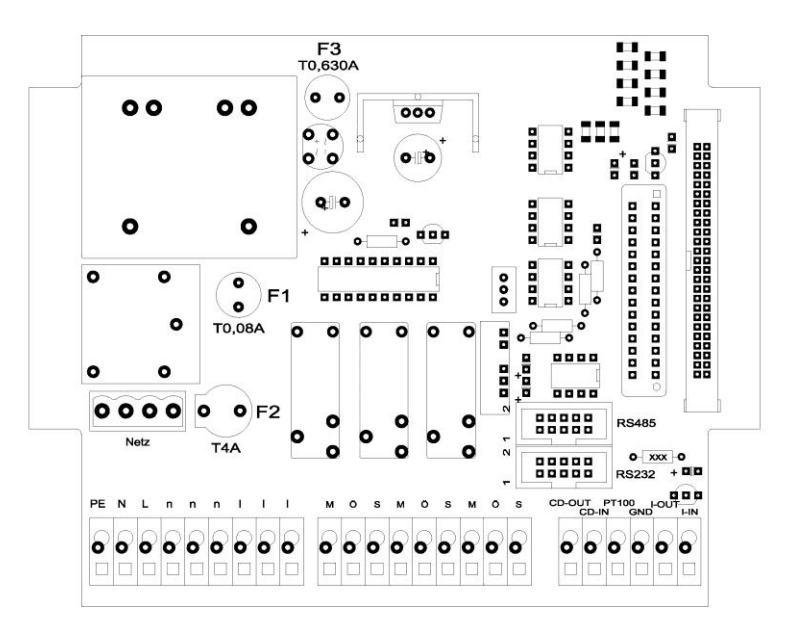

# <span id="page-8-0"></span>**Position of the fuses and interfaces**

F1: Fuse 0.08 A F2: Fuse T4A (glass fuse 20 x 5) F3: Fuse 0.5 A

Interfaces: RS485, sub D 10 pole RS232, sub D 10 pole

# <span id="page-9-0"></span>**Installation**

# <span id="page-9-1"></span>**Prior to installation**

# **CAUTION!**

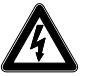

#### **Risks resulting from incorrect installation!**

EcoControl pH is protected against splash water and dust. Highpressure water and excessive dust will damage the instrument.

- $\triangleright$  Install the EcoControl pH at a location where it is protected against high-pressure water, dust and aggressive substances – e. g. in a switch cabinet or on suitable wall.
- Use a screwdriver to loosen the screws of the terminal box cover.
- $\triangleright$  Remove the terminal box cover  $(1)$

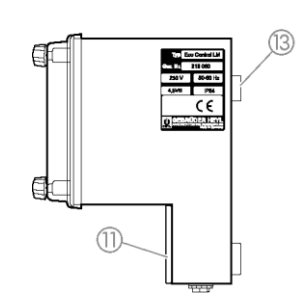

 $(B)$ 

aaaaaaaaa aaaaaaaa

# <span id="page-9-2"></span>**Installing EcoControl pH**

- Use the screws to attach the instrument at a suitable position in the switch cabinet or on a wall.
- $\triangleright$  Hook the eyelet for instrument fixing  $(3)$  onto the screw.
- Use screws to fix EcoControl pH via the slotted holes for instrument fixing (4)

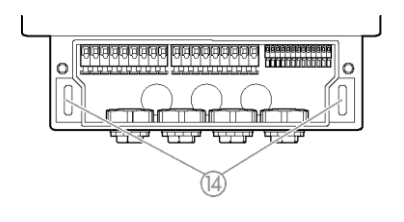

# <span id="page-9-3"></span>**Connecting the power supply and devices**

## **CAUTION!**

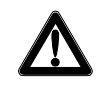

#### **Risk of damages caused by electromagnetic fields!**

- $\triangleright$  If EcoControl pH or the connecting cables are installed parallel to power cables or in close proximity to electromagnetic fields, the instrument may be damaged or measurements incorrect.
- Always install connecting cables and power cables separately.
- $\blacktriangleright$  Always earth the instrument.
- ▶ Protect EcoControl pH against interference voltages e. g. via a mains filter.
- Shield the instrument against strong electromagnetic fields.

#### **CAUTION!**

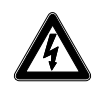

#### **Risk of electric shocks during installation!**

If the power supply is not disconnected prior to installation, it may result in physical injuries, destruction of the product or damage to plant parts.

- Disconnect the relevant plant parts before installing EcoControl pH.
- Only use tested cables with sufficient cross-sections for the connections.
- Refer to the rating plate for the appropriate power supply.
- Connect the power supply to terminals 1–3.

The following devices can be connected to EcoControl pH:

- Various consumers, e.g. pumps, motors or solenoid valves (terminals 4–18)
- Sensors (terminals 19-22)
- Output devices (23, 24)

**Power consumption** 

 $\triangleright$  Refer to the following table for the terminal block identification:

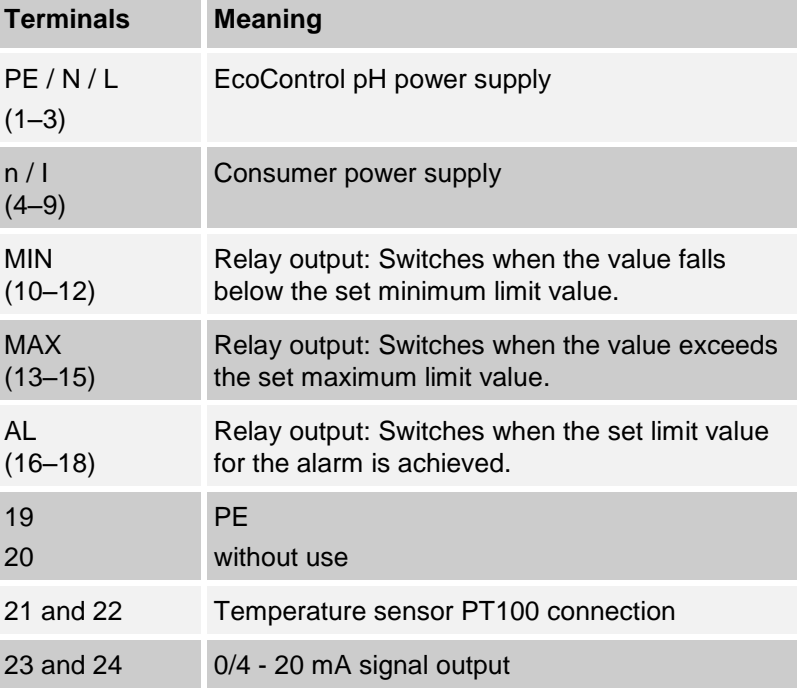

#### **CAUTION!**

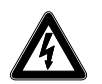

The maximum power consumption of all 3 relay outputs shall not exceed 920 W (at 230V) / 4 A.

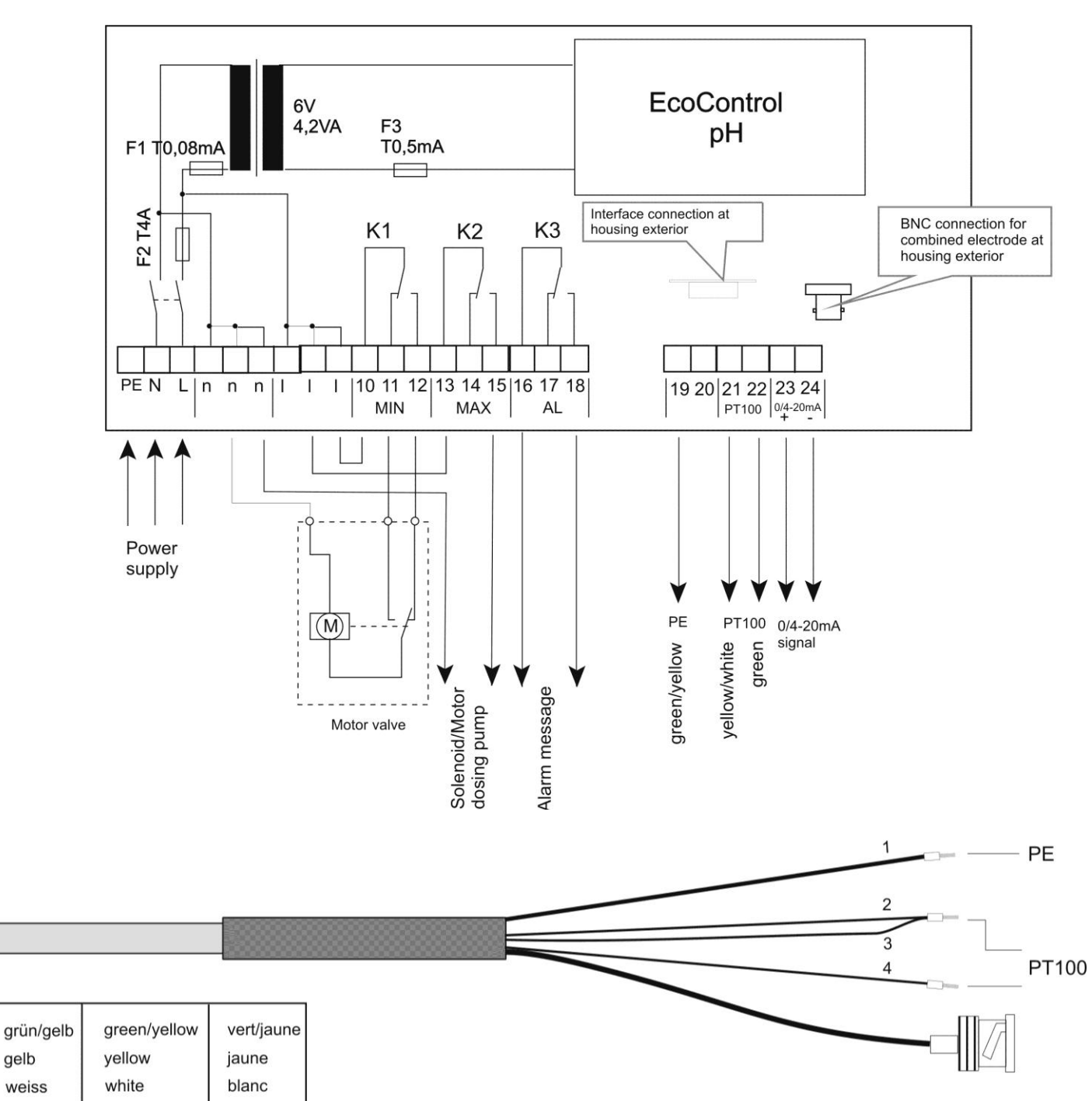

The following diagram displays a connection example:

grün green vert

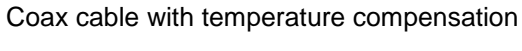

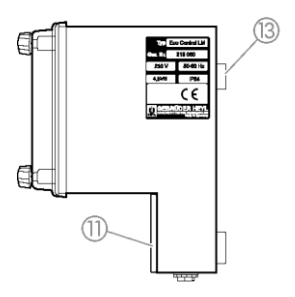

# <span id="page-11-0"></span>**After installation**

- $\triangleright$  Replace the terminal box cover  $(1)$ .
- $\triangleright$  Tighten the screws at the terminal box cover  $\textcircled{1}.$

 $\mathbf{1}$  $\overline{\mathbf{c}}$ 

 $\mathbf{3}$ 

 $\overline{4}$ 

gelb

weiss

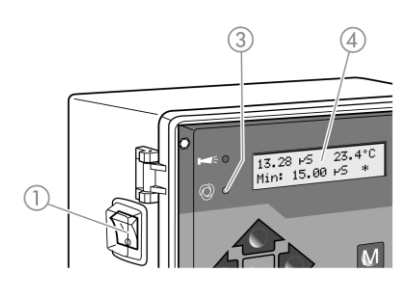

# <span id="page-12-0"></span>**Commissioning**

#### **Switching EcoControl pH on/off**

- To switch on the unit, flick the I/O switch  $(1)$  to "I". The I/O switch  $(i)$  is backlit. The LED "Status"  $(i)$  illuminates green. The operating display subsequently appears on the main display  $\circled{4}$ .
- $\triangleright$  To switch off the unit, flick the I/O switch  $\pi$  to "O". The main display d is switched off. The LED "Status" extinguishes.

# <span id="page-12-1"></span>**Operating system**

#### **Opening the housing cover**

To operate the unit, fold down the housing cover  $(5)$  as follows:

- $\triangleright$  Slightly turn the housing cover screws  $\omega$  anti-clockwise.
- $\triangleright$  Fold down the housing cover  $(5)$ .

#### **Call menu**

> Press the "M" key (Menu)  $(8)$ . The basic menu appears.

#### **Select menu**

The following menus can be selected in the basic menu:

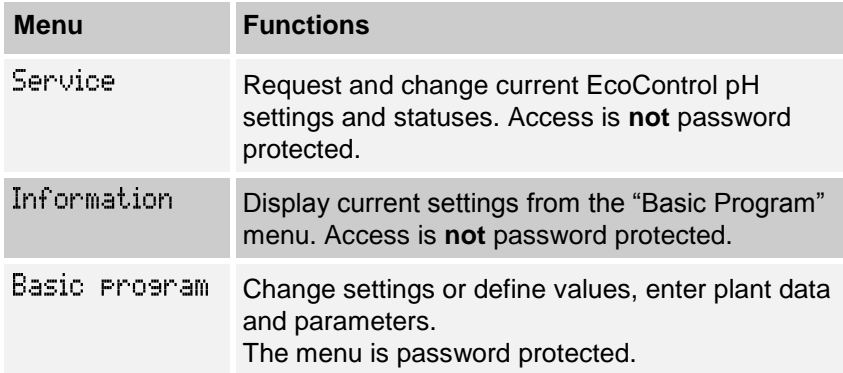

- Press the arrow buttons  $\bigwedge$  or  $\bigvee$  to select the desired menu. Continue to press the buttons to scroll up or down. The selected menu is displayed in capital letters in the first line of the display.
- Press the "ENTER" key  $\circledcirc$

The selected menu opens. The menu item appears in the first line in capital letters.

#### **Navigate to the desired menu item or input area**

- Press the arrow buttons  $\bigwedge$  or  $\bigvee$  to select a menu item. Continue to press the buttons to scroll up or down.
- Press the "ENTER" key  $(9)$ .

The menu item displayed in the second line is selected and now appears in capital letters in the first line. The submenu or the input area is displayed.

#### **Return to the higher order menu level**

 $\triangleright$  Press the "M" key (Menu)  $(8)$ . The higher order menu level is displayed.

#### **Enter/Change values**

Only in the "Basic Prosmal" and in some menu items in the "Service" menu is it possible to enter or change values. Active menu items are indicated via a tick, inactive menu items via a minus sign.

 Change to the desired input area as described in the previous section.

The first or active digit of the value you can change flashes.

 $\triangleright$  Press the  $\Psi$  button to reduce this value or the  $\spadesuit$  button to increase this value.

The changed value is displayed.

- Press the  $\blacktriangle$  or the  $\blacktriangleright$  button to move to the previous or next digit respectively and to reduce or increase the value as desired.
- Press the "ENTER" key  $\circledcirc$  to confirm the displayed value. The value is saved.

#### **Exit menu**

 $\triangleright$  Press the "M" key (Menu)  $\circledS$  several times to access the basic menu or to go to the operating display.

#### **Note:**

If a button is **not** pressed for 2 minutes, the unit automatically exits the menu and the operating display appears.

#### **Closing the housing cover**

To protect the instrument, always close the housing cover  $(5)$  as follows:

- $\triangleright$  Shut the housing cover  $\circledS$ .
- $\triangleright$  Hold the housing cover  $(5)$ .
- $\triangleright$  Slightly turn the housing cover screws  $\circledcirc$ .

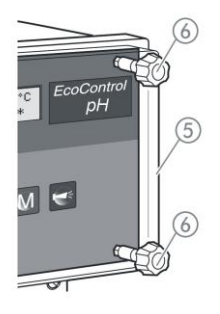

# <span id="page-14-0"></span>**Menu tree "Service"**

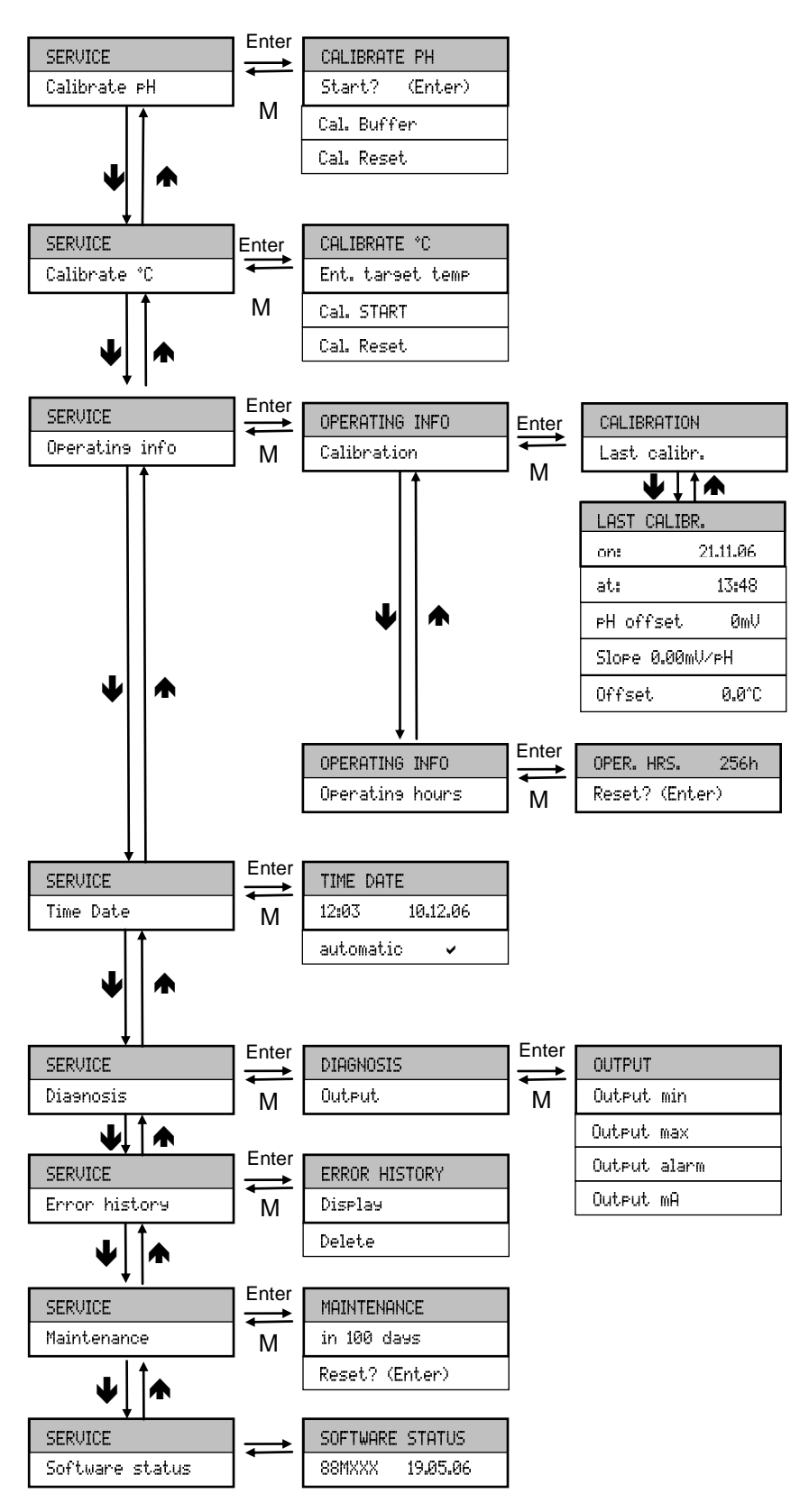

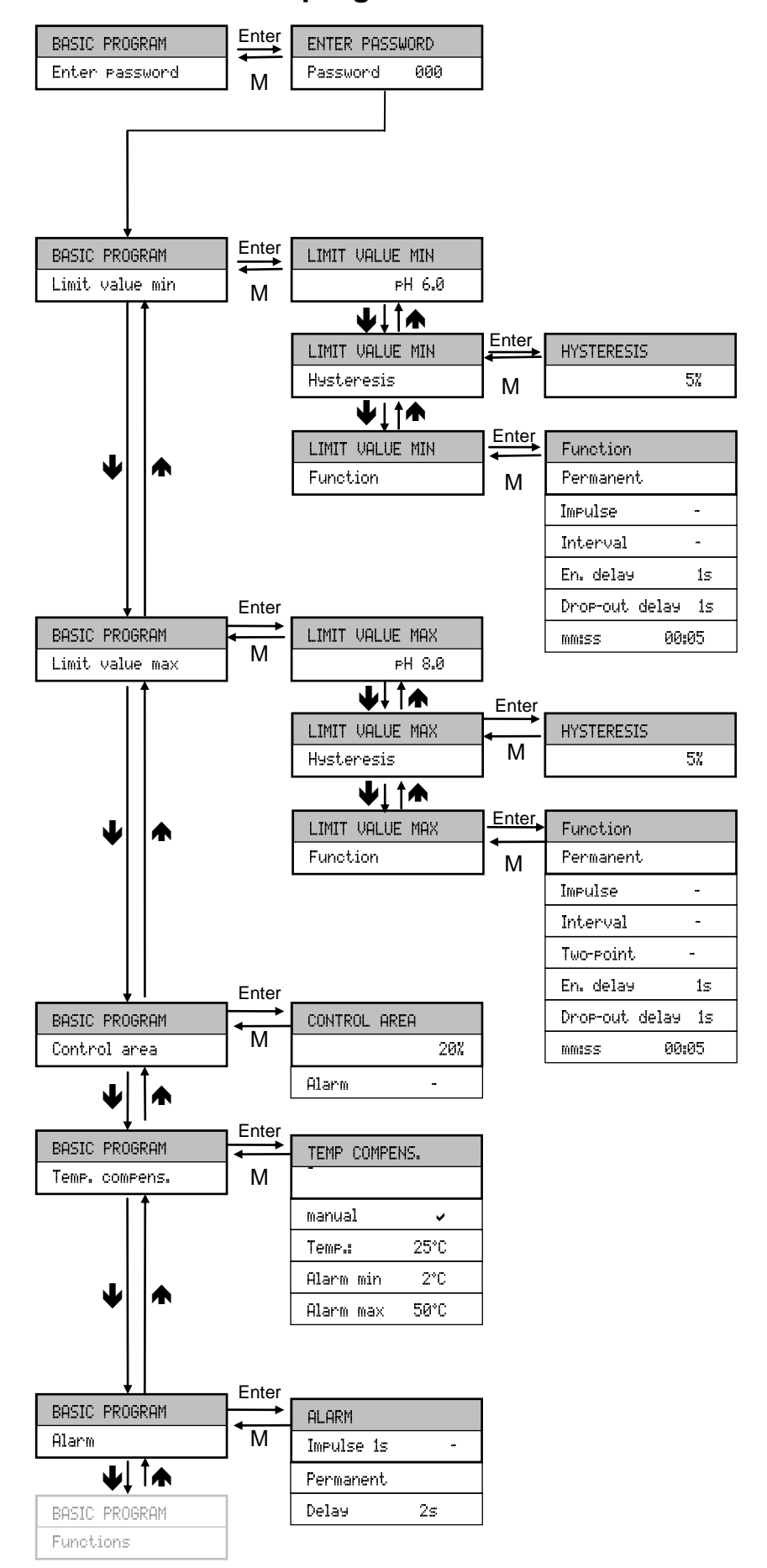

# <span id="page-15-0"></span>**Menu tree "Basic program"**

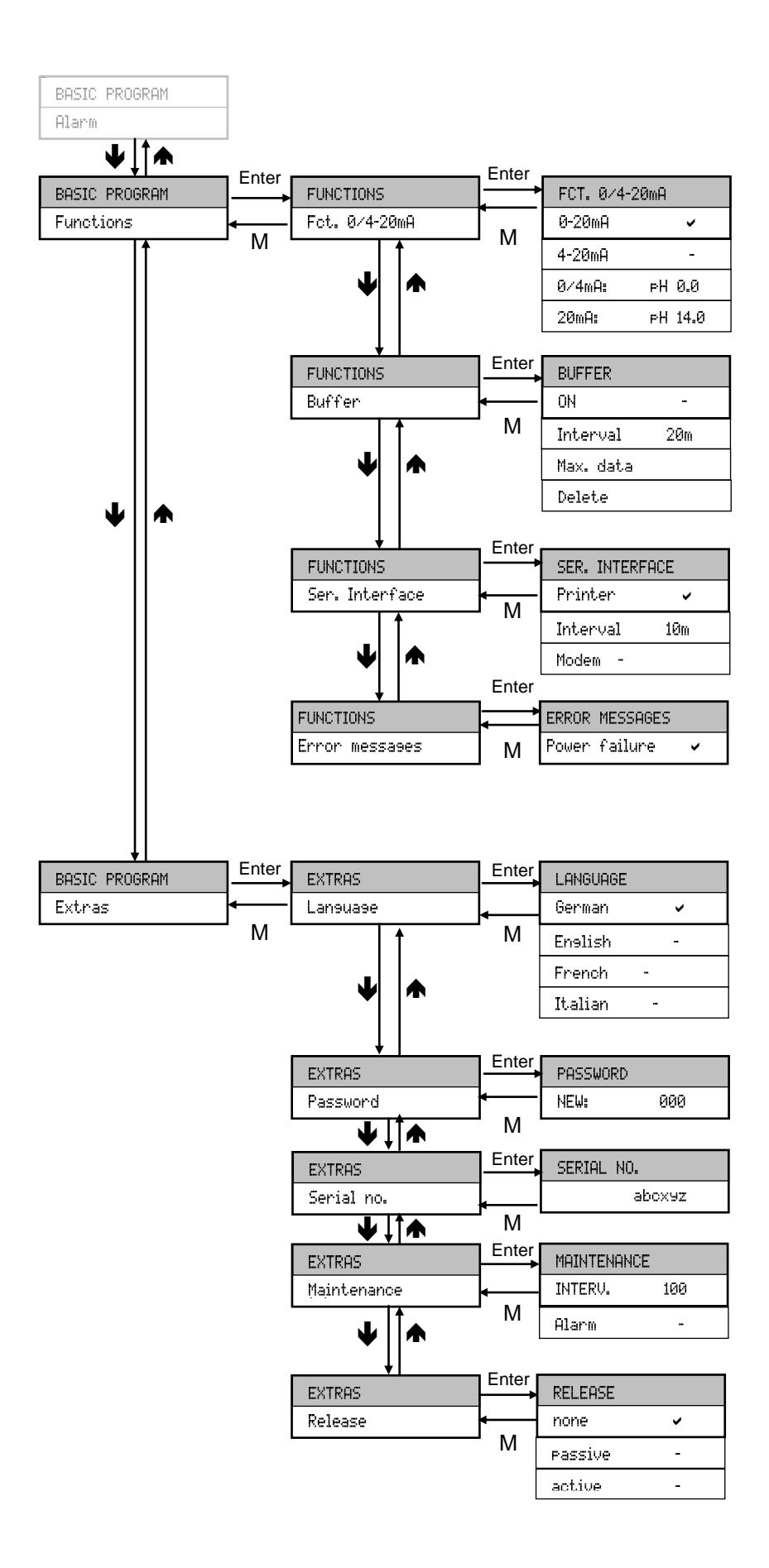

17

# <span id="page-17-0"></span>**Calibrating the pH probe**

The pH probe must be calibrated before using the instrument. Two buffer solutions (two-point calibration) are required for this task. Since the values of the buffer solutions are temperature dependent, the type of temperature compensation must be selected first.

If a PT 100 temperature sensor has been connected:

Select the menu items "Basic Program" > "Temp. compens." > " $\overline{\phantom{a}}$   $\overline{\phantom{a}}$   $\overline$ 

If a temperature sensor has not been connected:

Select the menu items "Basic Program" > "Temp. compens." > "manual.  $\bullet$  ".

and subsequently

Select the menu items "Basic Program" > "Temp. compens." > "Temp.: 25".

Use the cursor keys to enter the temperature of the buffer solution. The preset factory value is 25°C.

The probe can now be calibrated. The buffers pH 7.00 and pH 9.00 are entered as standard. However, any buffers can be used if you enter the correct values (see next section).

If you are operating with automatic temperature compensation, please leave the probe in the buffer solution for at least two minutes before calibrating.

# <span id="page-17-1"></span>**Calibrating with preset buffers pH 7.00 and pH 9.00**

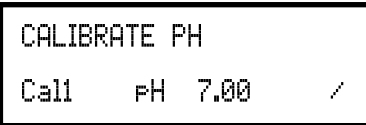

Select the menu items "Service" > "Calibrate FH" > "Start? (Enter)".

The factory set first calibration value "Cal1 pH 7.00" appears on the display

 $\triangleright$  If the displayed buffer corresponds to the your selected buffer solution: Press the "ENTER" key to confirm it

The instrument executes calibration. (Rotating dash at the end of the second line)

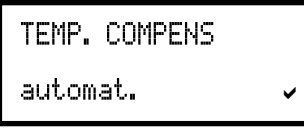

TEMP. COMPENS manual  $\checkmark$ 

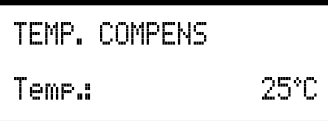

#### CALIBRATE PH  $Cal2$ PH 9.00 χ

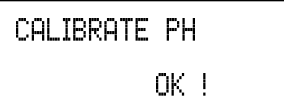

CALIBRATE PH

CAL. BUFFER 1

CAL. BUFFER 2

PH 5.20

PH 7.50

Cal. Buffer

The second calibration value "Cal2 pH 9.00" subsequently appears

 $\triangleright$  If the displayed buffer corresponds to the your selected buffer solution: Press the "ENTER" key to confirm it

The instrument executes calibration. (Rotating dash at the end of the second line)

"OK" appears after correct calibration.

Two-point calibration has been carried out successfully.

 $\triangleright$  Press the "M" key to exit the menu item

Please refer to chapter Operation / Display / Error messages / Calibration errors if error messages appear, e.g. "Error 1".

# <span id="page-18-0"></span>**Calibrating with freely selected buffers (two-point calibration)**

Set your selected buffers as follows:

 $\triangleright$  Select the menu items "Service" > "Calibrate FH" > "Cal. Buffer".

"CAL. BUFFER" "pH 7.00" appears on the display.

- $\triangleright$  Press the "ENTER" key to confirm it and use the cursor keys to enter the desired buffer (e.g. pH 5.20)
- $\triangleright$  Press the "ENTER" key to confirm it
- $\triangleright$  Use the cursor key  $\blacklozenge$  to call the menu item "CAL. BUFFER 2" "pH 9.00"
- $\triangleright$  Press the "ENTER" key to confirm it and use the cursor keys to enter the desired buffer (e.g. pH 7.50)
- $\triangleright$  Press the "ENTER" key to confirm it
- $\triangleright$  Press the "M" key to exit the menu item

Calibration can now be carried out with your buffer solutions:

Select the menu items "Service" > "Calibrate FH" > "Start? (Enter)".

Your selected first calibration value "Cal1 pH 5.20" appears on the display

 $\triangleright$  If the displayed buffer corresponds to the your selected buffer solution: Press the "ENTER" key to confirm it

The instrument executes calibration. (Rotating dash at the end of the second line)

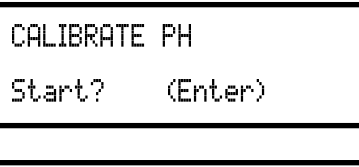

CALIBRATE PH Call PH 5.20

x

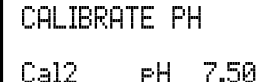

CALIBRATE PH  $0K<sub>1</sub>$ 

The second calibration value "Cal2 pH 7.50" subsequently appears

 $\triangleright$  If the displayed buffer corresponds to the your selected buffer solution: Press the "ENTER" key to confirm it

The instrument executes calibration. (Rotating dash at the end of the second line)

"OK" appears after correct calibration.

 $\triangleright$  Press the "M" key to exit the menu item

Calibration has been carried out correctly.

Please refer to chapter Operation / Display / Error messages / Calibration errors if error messages appear, e.g. "Error 1".

## **CAUTION!**

# **Risk of incorrect measured values**

If calibration is not carried out or an unsuitable buffer solution is used, it will result in incorrect measured values.

# <span id="page-19-0"></span>**Reset calibration to standard values**

To cancel incorrect calibration, either repeat the calibration process, as described in the previous section, or reset calibration as follows: Select and confirm "Service" > "Calibrate FH" > "Cal. Reset".

Calibration is reset to the standard value. Your measuring system is not calibrated! The calibration reset is registered with the time and date.

## <span id="page-19-1"></span>**Calibration of the temperature sensor**

With automatic temperature compensation it may also be wise to carry out calibration of the temperature measurement (e.g. for longer lengths of the sensor lead).

Carry out compensation as follows:

 $\triangleright$  Select the menu items " Service" > "Calibrate  $"C"$  > "Ent. tarset temp.".

**CALIBRATE** ٠c

Ent. tarset temp

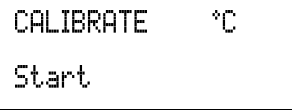

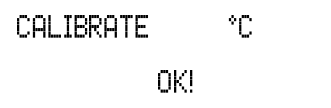

- $\triangleright$  Press the "ENTER" key to confirm it and use the cursor keys to enter the temperature of the measuring medium
- $\triangleright$  Select the menu items "Service" > "Calibrate  $\cdot$  C" > "Start".
- The instrument executes calibration. (Rotating dash at the end of the second line)

The message "Calibrate °C OK!" appears if calibration was successful

Press the "M" key to exit the menu item

Please ensure that the entered input-target-temperature does not deviate by more than  $\pm$  5°C from the sensor temperature. The error message "ERROR 4" appears for larger deviations. This error message also appears for an unavailable sensor or an open circuit/short circuit.

# <span id="page-20-0"></span>**Reset calibration temperature**

To cancel incorrect calibration, either repeat the calibration process, as described in the previous section, or reset calibration as follows:

- > Select and confirm "Service" > "Calibrate "C" >
	- "Cal. Reset".
- $\triangleright$  Press the "ENTER" key to confirm it

The display on the left appears with the previous offset.

 $\triangleright$  Press the "ENTER" key to confirm it

Calibration is reset to the standard value. Your measuring system now operates with the temperature value provided by the sensor. The calibration reset is registered with the time and date.

# <span id="page-20-1"></span>**Display or reset operating hours**

EcoControl pH records the operating hours. To display the operating hours:

- $\triangleright$  Select and confirm " Service" > " Uper, info" > " Uperating hours".
	- The current reading of the operating hours meter is displayed.
- $\triangleright$  Press the "M" key to exit the menu.

To reset the operating hours meter to zero:

Select and confirm "Service" > "Drer. Info" > "Dreratins" hours" > "Reset? (Enter)".

The operating hours are reset to zero.

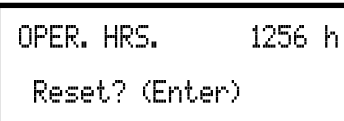

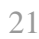

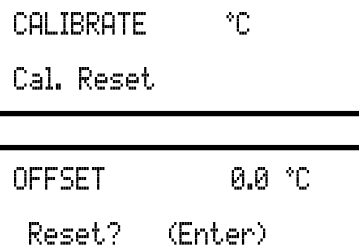

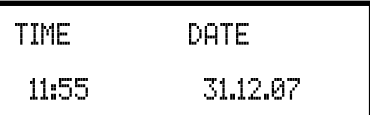

# <span id="page-21-0"></span>**Display and set the time and date**

EcoControl pH has an integrated clock, which continues to run even when the unit is switched off – as long as the battery is not flat. To set the time, proceed as follows:

- Select and confirm "Service" > "Time Date" > "hh:mm dd.mm.yy". The current time and date are displayed.
- $\triangleright$  To alter the time and date, press the "ENTER" key  $\circledA$ . Use the arrow keys to select and change every digit of the time and date.
- To save the time and date, press the "ENTER" key  $\circled{9}$ .

To set the clock automatically for summer and wintertime:

- **TIME** DATE automatic  $\checkmark$
- Select and confirm "Service" > "Time Date" > "automatic". If a tick appears, the clock is automatically set for summer and wintertime; if a dash appears, the clock is not automatically set for summer and wintertime.
- > Use the cursor keys and "ENTER"  $\blacklozenge$  to change the setting

# <span id="page-22-0"></span>**Operation**

# <span id="page-22-1"></span>**Key functions**

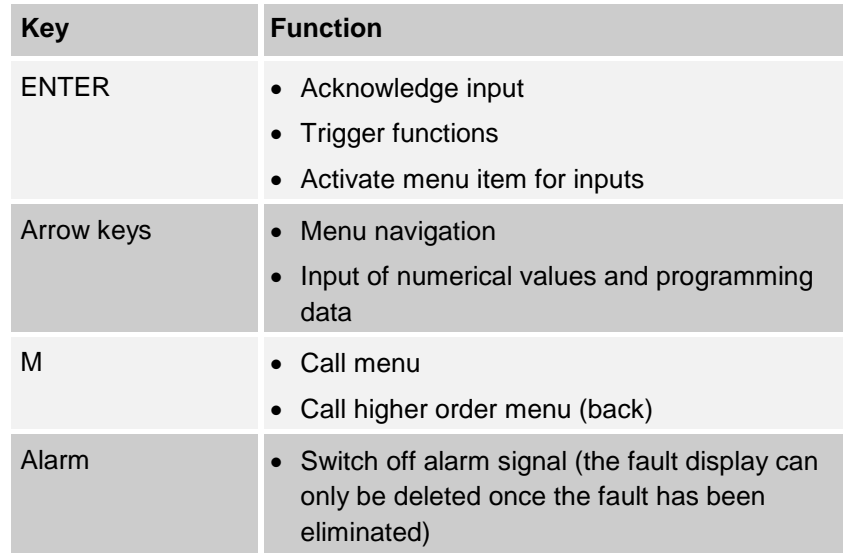

# <span id="page-22-2"></span>**Display**

The operating display appears after switching on the instrument. If an error occurs, the display switches to the respective error message. Furthermore, the display shows the menu and enables programming of EcoControl pH.

The display has two lines each with max. 16 characters.

# <span id="page-22-3"></span>**Operating display**

Line 1 displays the current pH measuring values and the liquid temperature in °C.

Line 2 displays the date and time as standard; if necessary, it is possible to change to the status messages: Limit values/Limit value contacts and further measuring values. The display is updated every 5 seconds.

## <span id="page-22-4"></span>**Error messages**

If errors occur at EcoControl pH, a respective error message appears on the display  $(4)$ .

#### **Note:**

In addition to the displayed error messages, the red LED "Alarm" 2) illuminates or flashes.

Alternate display of error messages and operating display. Each occurred error is stored in the error history (see [Display or delete the](#page-38-0)  [error history\)](#page-38-0).

PH 6.72 23.2°C 12:03 08.01.07 Power failure 8:36 17.06.06

#### **Power failure**

When switching on EcoControl pH after a power failure, the following message appears: "Power failure". After switching on or after voltage recovery, EcoControl pH starts in the basic state.

 $\triangleright$  Check the plant for possible negative results due to the power failure.

All the saved values, e.g. calibration values, are not lost, even during a power failure. The integrated clock is battery backed and continues to run.

To acknowledge the error display:

Press the "Alarm" key  $(7)$ 

#### **Control area**

The following displays only appear if the alarm for the control area has been activated.

The pH value is outside the programmed tolerance range. Depending on the actual programming, the relay K3 "AL" is switched in addition to the display.

To acknowledge the error display:

Press the "Alarm" key  $(7)$ .

#### **Minimum temperature**

The programmed minimum permissible temperature has not been achieved. Depending on the actual programming, the relay K3 "AL" is switched in addition to the display.

To acknowledge the error display:

Press the "Alarm" key  $(7)$ .

#### **Maximum temperature**

The programmed maximum permissible temperature has been exceeded. Depending on the actual programming, the relay K3 "AL" is switched in addition to the display.

To acknowledge the error display:

Press the "Alarm" key  $(7)$ .

#### **Calibration error**

Calibration has not been carried out correctly! Check the buffer or probe. Repeat calibration.

The slope of the combination electrode is outside the permissible range! Clean/Replace the probe.

The same buffer has been entered twice!

To acknowledge the error display:

 $\triangleright$  Press the "M" key (Menu)

Control area

exceeded

Min. temperature 12:45 24.12.06

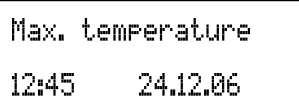

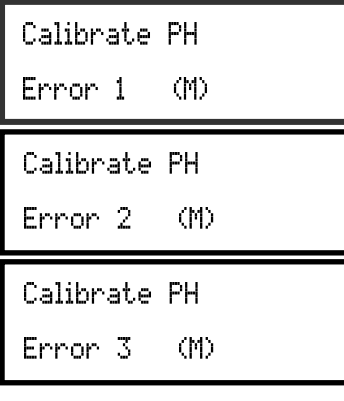

# <span id="page-24-0"></span>**Enter/Alter values in the "Basic program" menu**

EcoControl pH can be configured in the "Basic program" menu. Enter the password to switch to the "Basic program" menu.

## <span id="page-24-1"></span>**Enter password**

It is a 3-figure password; the combination can be between "000" and " $999$ ". The password is factory set to " $000$ ".

- Select and confirm "BASIC PROGRAM" > "Enter Password". "Passwond 000" appears on the display.
- Enter the password and confirm it via the "ENTER" key  $\circled{9}$ . Once the correct password has been entered, the Basic Program menu opens. "BASIC PROGRAM" appears on the display. If an incorrect password is entered, the "INFORMATION" menu opens. It is possible to read but not alter all the parameters in the "INFORMATION" menu.

# <span id="page-24-2"></span>**Define lower limit value and function if the limit value is not achieved**

Define the lower (minimum) limit value and its switching hysteresis in the "MIN LIMIT UALUE" menu and program the function which is to occur if the value falls below the lower limit value. If the value falls below the lower limit value, it appears after "MIN:" in the bottom line of the display and the relay K1 "MIN" reacts according to the programmed switching function.

First define the lower limit value as follows:

- $\triangleright$  Select and confirm "Basic **Program"** > "Min  $\lim_{x \to a} U$  value". The current lower limit value appears on the display.
- To alter this value:
- Press the "ENTER" key  $\circledcirc$ .
- $\triangleright$  Enter the desired lower limit value and confirm it.

#### **Note:**

5%

The lower limit value must be less than the upper limit value.

Now define the hysteresis:

> Select and confirm "BASIC PROGRAM" > "Min limit value" > "Hysteresis".

The current hysteresis appears on the display.

**ENTER PASSWORD** 

Password 000

LIMIT VALUE MIN PH 6.0

# **HYSTERESIS**

25

To alter this hysteresis:

- > Press the "ENTER" key  $(9)$ .
- Enter the desired hysteresis in per cent and confirm it.

Now program the switching function which is to occur if the value falls below the lower limit value:

#### **Note:**

The neutral position of the relay is the same for the de-energised EcoControl pH and when the lower limit value is achieved: Contact between terminals: 10 and 11.

Select and confirm "BASIC PROGRAM" > "Min limit value" > "Function".

The "FUNCTION" menu appears on the display. It includes the following menu items:

• Permanent":

If the value falls below the lower limit value, the relay K1 "MIN" is permanently switched (contact between terminals: 10 and 12). The relay drops out again if the lower limit value plus the set hysteresis is exceeded.

#### **Example:**

Lower limit value =  $pH 6.0$ Relay drop out at 5 % hysteresis =  $pH 6.3$ 

"Imrulse":

If the value falls below the lower limit value, the relay K1 "MIN" switches for a time period set under " $m m = s$ " (see below). The relay K1 "MIN" remains switched for this set time period – even if the lower limit value is then achieved.

• "Interval":

If the value falls below the lower limit value, the relay K1 "MIN" switches at the time interval set under "mm: s" (see below). The pulse duty factor is 1:1, i.e. the switch-on time and switch-off time are identical.

• "En.delay" (Energy delay):

If the value falls below the lower limit value, the relay K1 "MIN" switches after the delay period set here (0 to 99 s). If the limit value is exceeded during this delay period, the relay K1 "MIN" remains idle.

. "Drop-out delay" (Drop-out delay): If the lower limit value is exceeded, the relay K1 "MIN" drops out after the delay period set here (0 to 99 s). If the value falls below the limit value during this delay period, the relay K1 "MIN" remains switched.

**FUNCTION** 

Permanent

 $\checkmark$ 

 $\checkmark$ 

 $\checkmark$ 

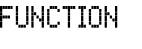

Impulse

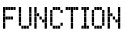

Interval

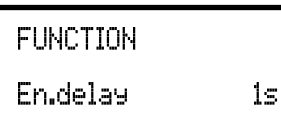

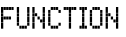

Drop out delay is

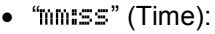

Time for which the functions "Impulse" and "Interval" are switched (00:00 to 99:99).

 $\triangleright$  Select and confirm the desired function ("Pemanent", "Impulse" or "Interval") in the "FUNCTION" menu.

The activated function is indicated by a tick, inactive functions via a minus sign.

 $\triangleright$  Enter the desired times in the functions "En delay.", "Drop-out delay" and "mm:ss" and confirm them.

# <span id="page-26-0"></span>**Define the upper limit value and function if the limit value is exceeded**

Define the upper (maximum) limit value and its switching hysteresis in the "MAX LIMIT VALUE" menu and program the function which is to occur if the upper limit value is exceeded. If the upper limit value is exceeded, it appears after " $\frac{1}{2}$ " in the top line of the display and the relay K2 "MAX" reacts according to the programmed switching function.

First define the upper limit value as follows:

Select and confirm "Basic Program" > "Max limit value". The current upper limit value appears on the display.

#### To alter this value:

- Press the "ENTER" key  $\circled{9}$ .
- $\triangleright$  Enter the desired upper limit value and confirm it.

#### **Note:**

The upper limit value must be greater than the lower limit value, but smaller than the measuring range.

Now define the hysteresis as follows:

Select and confirm "Basic Program" > "Max limit value" > "Hysteresis".

The current hysteresis appears on the display.

- To alter this hystersis:
- Press the "ENTER" key  $\circledcirc$ .
- $\triangleright$  Enter the desired hysteresis in per cent and confirm it.

Now program the switching function which is to occur if the upper limit value is exceeded:

#### **Note:**

5%

The neutral position of the relay is the same for a de-energised EcoControl pH and when the upper limit value is exceeded: Contact at terminals: 13 and 14.

PH 8.0

LIMIT UALUE MAX

**FUNCTION** 

 $mmss$ 

00:05

**HYSTERESIS** 

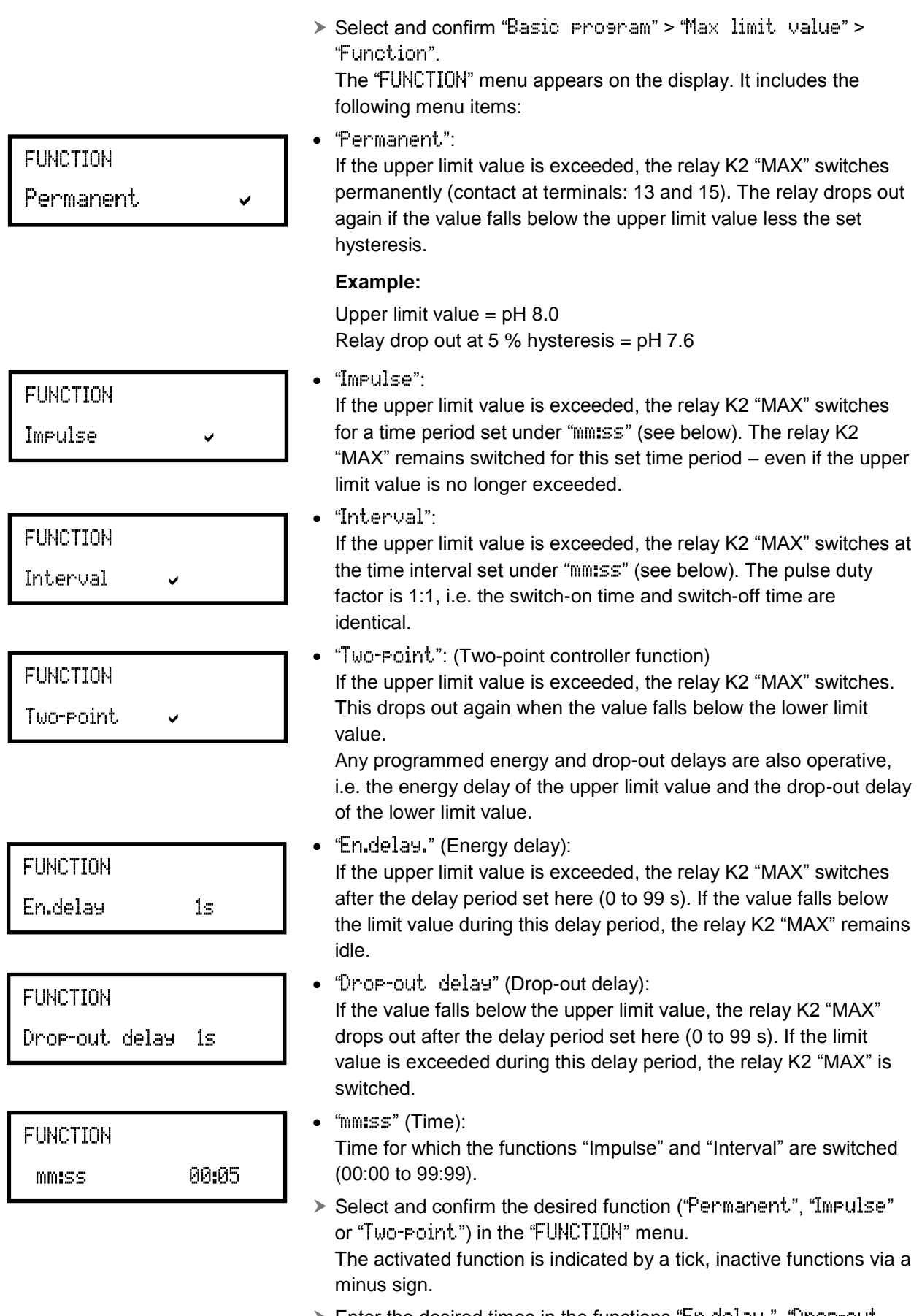

 $\triangleright$  Enter the desired times in the functions "En.delay.", "Dror-out. delay" and "mmiss" and confirm them.

# <span id="page-28-0"></span>**Define a control area**

It is possible to define a control area. This is a tolerance range by which the value can fall below the lower limit value or exceed the upper limit value before an error message appears on the display. It is also possible to define whether the alarm should sound if the value falls below or exceeds the control area.

If the value falls below or exceeds the control area, the error message "Control area not achieved" or "Control area exceeded" alternates with the operating display.

#### **Example:**

Upper limit value = pH 8.0 Lower limit value =  $pH 6.0$ Control area = 20% The error message appears at pH 9.6 (upper limit value + 20%) and at pH 4.8 (lower limit value – 20%).

Define the control area first:

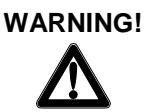

 $\mathbf{v}$ 

20%

#### **Danger to people and property!**

If the control area is set to "0%", EcoControl pH will not trigger an alarm – not even if "Alarm" has been checked!

 $\triangleright$  Set the control area to at least "1%"!

Select and confirm "Basic Program" > "Control area". The current control area appears on the display.

To alter this value:

- Press the "ENTER" key  $\circledcirc$ .
- Enter the desired control area in per cent and confirm it.

Subsequently activate/deactivate the alarm:

> Select and confirm "Basic Program" > "Control area" > "Alarm".

If a tick appears after "Alarm" on the display, the alarm is activated; if a minus sign appears after "Hlarm" on the display, the alarm is not activated.

- Press the "ENTER" key  $(9)$ .
- $\triangleright$  Select and confirm the alarm status.

Control area Alarm

Control area

Control area

exceeded

29

#### **Set automatic / manual temperature compensation**

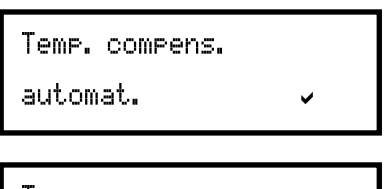

Temp. compens.

manual

#### **Entering the temperature for manual temperature compensation**

 $\checkmark$ 

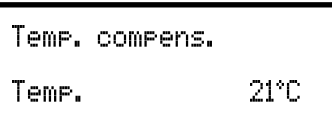

#### **Enter the temperature for the insufficient temperature alarm**

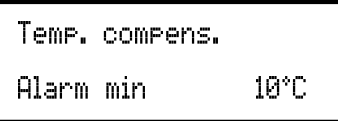

**Enter the temperature for the excess temperature alarm**

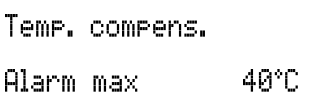

# <span id="page-29-0"></span>**Set the temperature compensation**

The temperature compensation ensures that the correct pH value is measured even if the temperature of the medium changes.

In the "TEMP. COMPENS." menu define:

- whether temperature compensation is to occur automatically or manually,
- at which temperatures the alarm is to be triggered,
- which alarm signal is to be output.

If the temperature sensor PT100 has been connected to connection "PT100" (terminals 23 and 24) of EcoControl pH (see the connection example in chapter "Installation / Connecting the power supply and devices", select and confirm

> "Basic program" > "Temp. compens." > "automat."

(automatic temperature compensation).

If the temperature sensor PT100 has not been connected to connection "PT100", select and confirm

- > "Basic program" > "Temp. compens." > "manual"
	- (manual temperature compensation).

If "manual" has been selected, enter the temperature of the medium to be measured (25°C is the default setting of the instrument):

- Select and confirm "Basic Program" > "Temp. compens" > "Temp".
- ▶ Enter the temperature of the medium, e.g. 21°C.
- > Under Basic Program" > "Temp. compens." > "Alarm min" enter and confirm the temperature at which the alarm is triggered if this temperature is not achieved.

If this temperature is not achieved, the error message "Temperature Min." appears on the display and a fault message is output at output AL.

#### **Note:**

If "0°C" has been entered here, the temperature is not monitored. An alarm will not sound even if the temperature of the medium decreases rapidly.

> Under Basic Program" > "Temp. compens." > "Alarm max" enter and confirm the temperature at which the alarm is triggered if this temperature is exceeded.

If this temperature is exceeded, the error message "Temperature" Max." appears on the display and a fault message is output at output AL.

#### **Note:**

If "0°C" has been entered here, the temperature is not monitored. An alarm will not sound even if the temperature of the medium increases rapidly.

# <span id="page-30-0"></span>**Configure the alarm signal**

It is possible to choose between two signals as the alarm message:

- Continuous contact or
- One second impulse.

Furthermore, it is possible to enter a time by which the alarm signal is to be delayed.

#### **Note:**

The neutral position of the relay K3 "AL" is the same for the deenergised EcoControl pH and when the alarm has been triggered: Contact between terminals: 16 and 17.

Select and confirm "Basic Program" > "Temp. compens" > " ".

The "HLHRM" menu appears on the display. It includes the following menu items:

• Permanent":

If the alarm is triggered, the relay K3 "AL" switches permanently once the delay period (see below) has expired (contact between terminals: 16 and 17). The relay drops out again as soon as the cause of the alarm has been eliminated or the "Alarm" key  $\oslash$  is pressed.

• "Impulse is":

If the alarm is triggered, the relay K3 "AL" switches once for 1 second once the delay period (see below) has expired (contact between terminals: 16 and 17). The relay drops out again after one second.

· "Delay":

If the alarm is triggered, the relay K3 "AL" switches once the entered delay period has expired. If the cause of the alarm is eliminated during this delay period, the alarm is not triggered.

- $\triangleright$  Select and confirm the desired function ("Permanent" or "Impulse 1s") in the "ALARM" menu. The activated function is indicated by a tick, the inactive function via a minus sign.
- $\triangleright$  Enter and confirm the desired delay period under "Delay".

**ALARM** 

Permanent

 $\checkmark$ 

 $\checkmark$ 

**ALARM** 

Impulse 1s

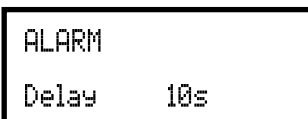

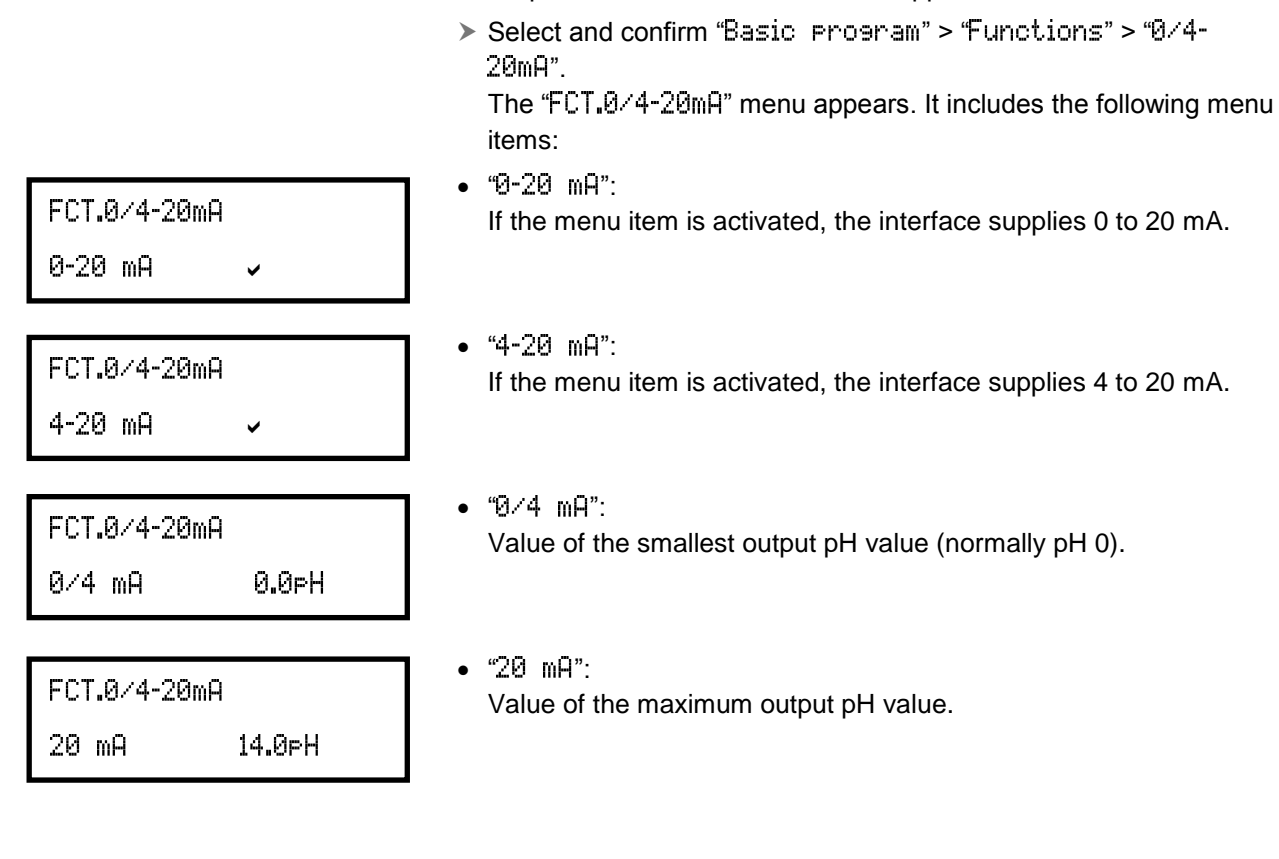

<span id="page-31-0"></span>**Configure the 0/4-to-20 mA interface** 

ratio spread as well as the lower and upper limit.

The 0/4-to-20 mA interface is suitable, e. g., for connecting a printer. To adapt the output signal to your printer, configure the transmission-

- > Select and confirm the desired transmission-ratio spread ("0-20 mA" or "4-20 mA") in the "FCT.0/4-20mA" menu. The activated transmission-ratio spread is indicated by a tick, the inactive transmission-ratio spread via a minus sign.
- Enter and confirm the desired pH values under " $0$  / 4 mH" and under  $"20$  mH".

#### **Notes:**

Observe the actual measuring conditions when setting the limits. A large transmission-ratio spread is not more exact than the measuring system allows.

The maximum load of 500  $\Omega$  should not be exceeded!

# <span id="page-31-1"></span>**Configure the integrated ring buffer**

EcoControl pH has a ring buffer in which up to 10,000 measured values can be saved with the time and date. The oldest values are overwritten by the new ones if the ring buffer is full.

- Select and confirm "Basic Program" > "Functions" > "Buffer". The "Buffer" menu appears. It includes the following menu items:
- $\bullet$  " $0n$ ":

Ringer buffer status: If a minus sign appears, EcoControl pH will not save any measured values; if a tick appears, EcoControl pH will save the currently measured pH value and temperature  $[°C]$ with the time and date – at the interval defined as follows.

**BUFFER** 

0n

 $\checkmark$ 

## **BUFFER**

Interval

20m

## **BUFFER**

Max. data 500

## **BUFFER**

Delete

 $\bullet$  "Interval":

Interval in minutes during which a measured value is saved. The interval can be set between 1 and 99 minutes.

 $\bullet$  "Max. data.":

Number of measured values which are saved. The minimum number is 20 and the maximum 10,000.

• Delete":

Menu item for deleting the integrated ring buffer.

- $\triangleright$  Select and confirm the desired status in the "Buffer" > "Un" menu. The activated buffer is indicated by a tick, the inactive buffer via a minus sign.
- Enter and confirm the desired interval in which a data record is to be saved under "Buffer" > "Interval".
- $\triangleright$  Enter the number of measured values to be saved under "Buffer" > "Max. data".

To delete the ring buffer:

- $\triangleright$  Select and confirm "Buffer" > "Delete". "RESET? (Enter)" appears on the display.
- Press the "ENTER" key  $\circledcirc$ . The ring buffer is deleted.

# <span id="page-32-0"></span>**Configure the serial interface**

The measured values saved in the ring buffer can be read with a PC program via the serial interface. The serial interface is designed for a Baud rate of 19200 and 1 stop bit and has no parity.

#### **Note:**

To ensure data can be transferred via the serial interface, the serial interface must be released as described under "Release/Block the serial interface".

Select and confirm "Basic Program" > "Functions" > "Ser.Interface". The "SER.INTERFACE" menu appears. It includes the following

menu items:

• "Printer":

Status of the printer function. If the printer function is activated, the measured results are output at a serial protocol printer – at the interval defined as follows.

SER.INTERFACE

 $\checkmark$ 

Printer

## <span id="page-33-0"></span>SER.INTERFACE

Interval 10m

# **SER INTERFACE**

PC in/out  $\checkmark$ 

# **SER.INTERFACE**

Modem

# **ERROR MESSAGES**

 $\checkmark$ 

 $\checkmark$ 

Power failure

# LANGUAGE

German

 $\checkmark$ 

## $\bullet$  "Interval":

Interval in minutes during which printing occurs. The interval can be set between 1 and 99 minutes.

 $\bullet$   $\mathsf{PC}$  in/out":

Configuration of the serial interface for communication with a connection program (e. g. hyper terminal). If this option is activated, the serial interface transfers the current measured conductivity once per second.

This option is used for diagnosis and for recording the special behaviour for test purposes.

• "lodem":

Configuration of the serial interface for communication with a PC via modem or null modem cable. If this option is activated, the measuring results are output at the PC as soon as the PC program "EcoControl" requests them at the PC.

# **Error messages**

(available from software version 88M012)

You can switch of the error message "Power failure".

# <span id="page-33-1"></span>**Alter the language on the display**

The EcoControl pH can display menu texts, error messages, etc. in four languages. Further languages are possible on request.

- Select and confirm "Basic Program" > "Extras" > "Language". The "LANGUAGE" menu appears. It currently includes the following languages:
- German
- English
- French
- Italian
- Further languages on request
- $\triangleright$  Select and confirm the desired language.

The activated language is indicated by a tick, the inactive language by a minus sign. The menu texts, error messages, etc. then appear in the selected language.

# <span id="page-33-2"></span>**Alter the password**

It is possible to alter the three digit password which has to be entered to change to the "Basic program".

Select and confirm "Basic Program" > "Extras" > "Password". The current password appears. The password is factory set to "000".

To alter this password:

- Press the "ENTER" key  $\circledcirc$ .
- Enter and confirm the three digits for the new password. The password is altered.

PASSWORD ЙЙЙ NEW:

# <span id="page-34-0"></span>**Display the serial number**

EcoControl pH has a serial number. This serial number is required to read data via the serial interface with the aid of a communication program at a PC.

#### **Note:**

The serial number is located on the rating plate  $(2)$  after the "Instr. no.".

Select and confirm "Basic Program" > "Extras" > "Serial no.". The serial number appears.

#### <span id="page-34-1"></span>**Define the maintenance interval**

It is possible to set a maintenance interval for the combination electrode.

Select and confirm "Basic Program" > "Extras" > "Maintenance" interval".

The current maintenance interval appears.

To alter this maintenance interval:

- Press the "ENTER" key  $\circledcirc$ .
- Enter and confirm the desired maintenance interval in days (0 to 999).

The maintenance interval is altered. Once the maintenance interval has elapsed, the message "laintenace required!" appears on the display.

#### **Note:**

If the maintenance interval is set to "000", monitoring does not occur.

> Select "Basic Program" > "Extras" > "Maintenance interval".  $>$  "Alarm".

If there is a tick after "Hlarm", an alarm signal is output as soon as the maintenance interval has elapsed; if there is a minus sign after "Alarm", an alarm signal is not output.

 $\triangleright$  Press the "ENTER" key  $\circledcirc$  to alter the alarm status.

Once maintenance has been completed, reset the interval to the selected value via the menu item Reset (Enter). Also see chapter "Maintenance and Care / Reset maintenance interval".

MAINTENANCE INTERU. 120 Days:

205505

SERIAL NO.

# <span id="page-35-0"></span>**Release/Block the serial interface**

The integrated serial interface can be blocked or released.

**Note***:*

To ensure data can be transferred via the serial interface, the serial interface must be configured accordingly, as described under ["Configure the serial interface"](#page-32-0).

- Select and confirm "Basic Propram" > "Extras" > "Release". The "RELEASE" menu appears. It includes the following menu items:
- $\bullet$  "none":

The serial interface is blocked. It is neither possible to read data nor program data via a PC.

• "Passive":

The serial interface is only released for reading data with the PC program "EcoControl".

• "active":

The serial interface is released for reading measured values of EcoControl pH.

If the measured values of EcoControl pH are to be read via a PC, the serial interface for communication with a modem or a PC must be configured via a null modem cable (see chapter "Operation [/Configure the serial interface"](#page-32-0)). The PC program "EcoControl" is required for this task.

# <span id="page-35-1"></span>**Reset all settings to the factory settings (Reset)**

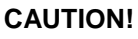

#### **Risk of data loss!**

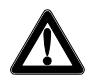

If all the settings are reset to the factory settings, all the entered values are deleted – e. g. also calibration. The instrument is subsequently not ready for operation.

Only reset the factory settings if absolutely necessary.

To reset the basic factory settings:

Switch EcoControl pH on while pressing the arrow key  $\blacklozenge$ . All the settings are deleted and reset to the factory settings.

**RELEASE** 

none

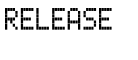

Passive

 $\checkmark$ 

 $\checkmark$ 

 $\checkmark$ 

**RELEASE** 

active

# <span id="page-36-0"></span>**Read the measuring data via the PC program "EcoControl"**

The following settings in section "Configure the serial interface" or "Release/Block the serial interface" must be carried out as follows: "Modem":

Configuration of the serial interface for communication with a modem or a PC via a null modem cable.

" Passive":

The serial interface is only released for reading data with the PC program "EcoControl".

**or**

"active":

The serial interface is released for reading measured values of EcoControl pH and for deleting.

**IU** EcoControl  $\Box$ Serieller Anschluss Seriennummer  $\overline{1}$ 123456 -<br>Status Wählnummer BEREIT trenne Messwert Verbindung Modem lesen  $\widehat{\bullet}$  Null - Modem Datenlogge löschen Beenden EcoControl

V

 $\checkmark$ 

- Connect the PC via the RS232 interface directly to the EcoControl controller or via a modem (remote transfer)
- Start the "EcoControl" software at the PC
- Enter the EcoControl pH instrument number in the "Serial number" field.
- ▶ Click on "read".

The "Save as" window opens.

 $\triangleright$  Select the folder and the file name under which the read data is to be saved and click on "OK".

The software reads the data from EcoControl pH and saves it as a csv worksheet. The csv worksheet can be opened and edited with a spreadsheet program.

**RELEASE** 

# <span id="page-37-0"></span>**Troubleshooting**

Should problems or questions arise while operating EcoControl pH which are not described in these operating instructions and/or cannot be solved, please contact out technical hotline.

Tel.: +49 (0)5121 7609-51

Fax: +49 (0)5121 7609-44

Email: info@heyl.de

Try to identify the problem as accurately as possible and record the actions and conditions under which it occurred. This will enable us to offer you swift effective assistance.

#### <span id="page-37-1"></span>**Create diagnoses**

It is possible to display the switching statuses of the three relays which switch the connections of consumer. Furthermore, the relays can be manipulated for test purposes – e. g. for commissioning.

To display the switching statuses:

- $\triangleright$  Select and confirm " Service" > "Dia mosis" > "Dutrut".
- $\triangleright$  Select and confirm the relay whose switching status is to be displayed.
- "Outrut min": Corresponds to relay K1 "MIN" (terminals 10, 11, 12),
- . "Output max": Corresponds to relay K2 "MAX" (terminals 13, 14, 15),
- . "Output alarm": Corresponds to relay K3 "AL" (terminals 16, 17, 18),
- . "Dutrut mA": Corresponds to terminals 23 and 24.

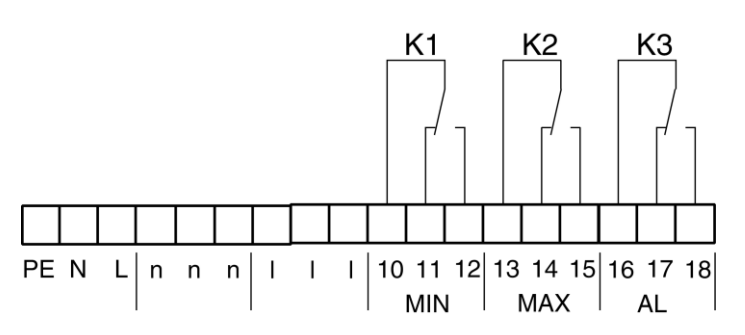

Neutral position (de-energised)

The switching status of the selected relay is displayed:

- "off": the selected relay is not active,
- "on": the selected relay is active,
- $\bullet$  "10.0 mH": the current applied at the output (terminals 23 and 24)

#### **Risk of personal injuries and damage to plant parts!**

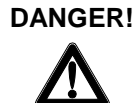

If the relays which switch the connections for consumer are manipulated, it will trigger the corresponding reactions of the connected plant. This may result in personal injuries or damage to plant parts.

- Always make sure that people are not at risk and downstream plant parts cannot be damaged before manipulating the relays.
- ▶ Press one of the arrow keys  $\blacklozenge$  or  $\blacklozenge$ . The switching status of the selected switch changes and is shown on the display.

To alter the current at the output (terminals 23 and 24):

Press one of the arrow keys  $\blacklozenge$  or  $\blacklozenge$  several times. The current is reduced or increased by 5 mA.

# <span id="page-38-0"></span>**Display or delete the error history**

The error history is a list of the error messages or statuses which have occurred during current operation. The error history is not lost after a power failure. Errors are registered with the time and date – if the clock battery provides sufficient power. The number of error messages can be exported or read, but not the actual error history.

To display the error history:

- Select and confirm "Service" > "Error history" > "Disrlay". The last error message is displayed.
- $\triangleright$  Press the arrow key  $\blacklozenge$  to display older error messages.

To delete the error history:

The error messages stored in the error history can be deleted and the recording restarted as follows:

Select and confirm "Service" > "Error history" > "Delete". All the stored error messages are deleted.

## <span id="page-38-1"></span>**Display number and date of the software**

The number and date of the Eco-Control pH software can be retrieved as follows:

Select and confirm "Service" > "Software status". The number and date of the software are displayed.

Power failure 06:56 16.12.06

SOFTWARE STATUS 87M002 15.08.06

# <span id="page-39-0"></span>**Maintenance and Care**

# <span id="page-39-1"></span>**Replacing the battery**

The EcoControl pH battery powers the integrated clock to ensure that the clock does not have to be reset after a power failure. The battery has a service life of approx. 5 years.

If the error messages are saved without the time and date in the " Service" > "Error history" > "Diselay" menu after power failure, the battery is flat.

#### **Note:**

A "CR 2032" lithium battery is required.

Replace the battery approx. every 5 years as follows:

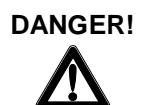

#### **Risk of electric shock!**

Working at the open instrument can result in electric shocks and there is a danger of death.

- $\triangleright$  Always completely disconnect the instrument from the mains before replacing the battery.
- $\triangleright$  Open the housing cover.
- Use a 7 mm or 5 mm hexagon socket screw key to loosen the four screws that hold the display board in place.
- $\triangleright$  Carefully remove the display board without pulling the connected cables and turn the display board over.
- $\triangleright$  Remove the battery from the holder, always observe correct battery polarity.
- $\triangleright$  Insert a new battery which is the same as the old one.
- $\triangleright$  Re-insert the display board into the housing and carefully tighten the four screws.
- $\triangleright$  Close the housing cover.
- Dispose of the old battery in accordance with national regulations.
- Set the time and date (see chapter "Commissioning / Display and set the time and date").

# <span id="page-39-2"></span>**Display maintenance interval**

A maintenance interval can be programmed, as described in chapter "Operation / Define the maintenance interval", e.g., to receive a reminder about immanent maintenance tasks or probe calibration. If a maintenance interval has been programmed, the remaining days of the current interval can be displayed as follows:

**MAINTENANCE** 

- in 120 days
- > Select and confirm "Service" > "Maintenance". The remaining days of the maintenance interval are displayed.

# <span id="page-40-0"></span>**Reset the maintenance interval**

If a maintenance interval has been programmed, the fault message "Maintenance required!" is output at output AL once the maintenance interval has elapsed.

- Carry out the required maintenance work.
- $\triangleright$  Acknowledge the fault message  $"$  laintenance required!" by selecting and confirming "Service" > "Maintenance" > "Reset". " UK!" appears on the display. The fault message is cancelled. The interval restarts.

#### **Note:**

If a maintenance interval has not been set, "Maintenance not active!" appears.

MAINTENANCE

**Reset** 

# <span id="page-41-0"></span>**Disassembly**

#### **CAUTION!**

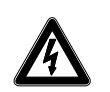

#### **Risk of injuries when disassembling live parts!**

If the power supply is not disconnected prior to disassembly, it may result in physical injuries, destruction of the product or damage to plant parts.

- Disconnect the relevant plant parts before disassembling EcoControl pH.
- $\triangleright$  Loosen the screws at the terminal box cover  $(1)$ .
- $\triangleright$  Remove the terminal box cover  $(1)$ .
- > Disconnect all the connected cables.
- Remove the two screws from the slotted holes for instrument fixing  $\circledA$ .

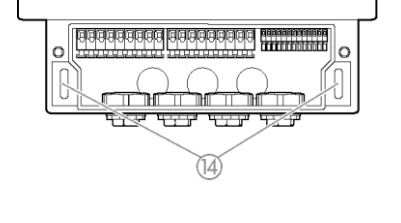

- ▶ Remove EcoControl pH from the eyelet for instrument fixing  $@.$ 
	- Screw the terminal box cover  $\hat{p}$  back on.

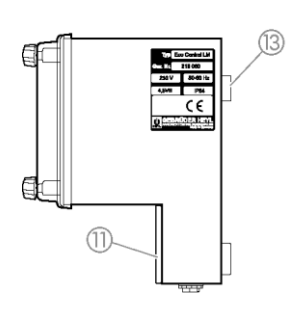

# <span id="page-42-0"></span>**Accessories**

# <span id="page-42-1"></span>**pH combined electrodes**

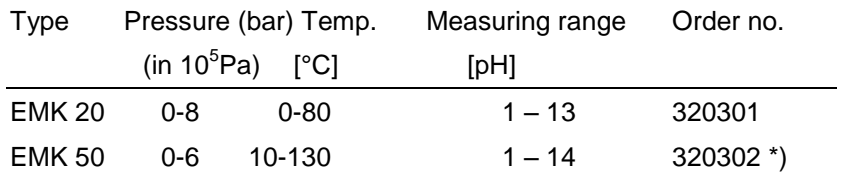

\*) with PT 100

Please refer to our delivery programme for an up-to-date overview of available accessories.

# <span id="page-43-0"></span>**Technical Data**

We reserve the right to make technical changes without notice in the interest of constantly improving our products!

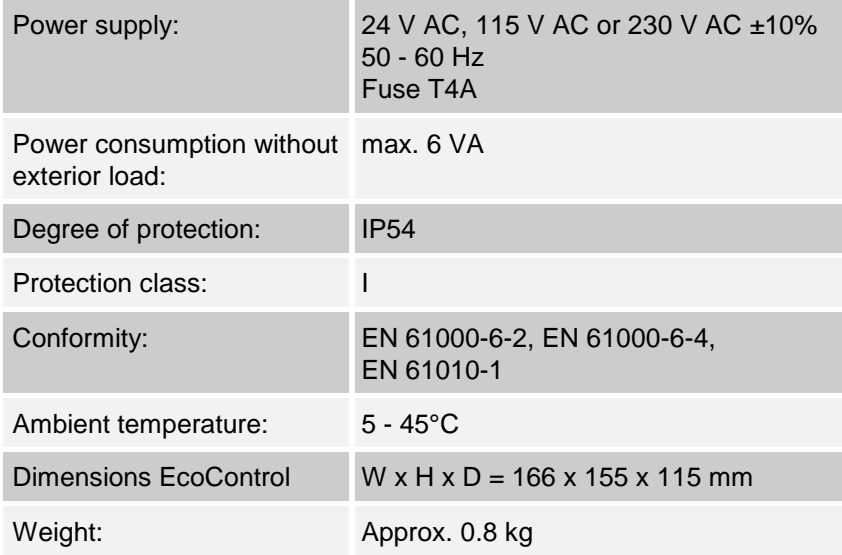

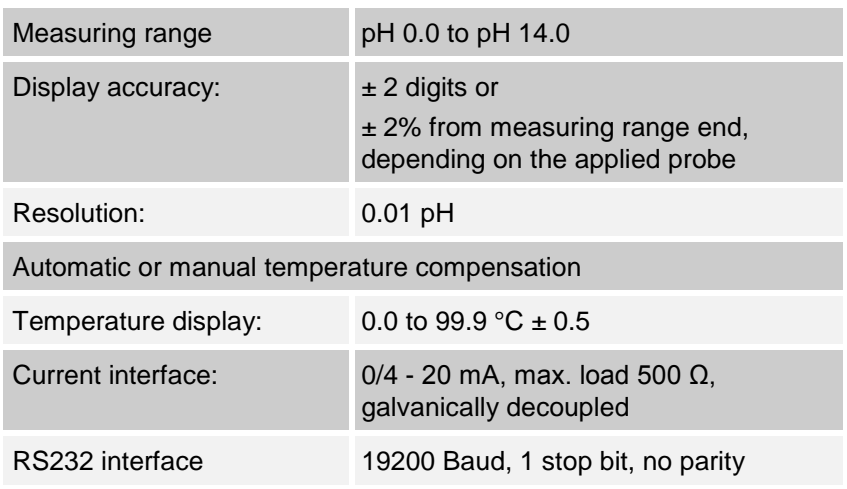

# <span id="page-44-0"></span>**Conformity Declaration**

**EC Conformity Declaration** 

# $\in$

for the following product

#### **EcoControl pH** pH-measuring instrument

We hereby confirm that the above product confirms to the principal health and safety regulations laid down in the EC Directives 2004/108/EG and 2006/95/EG. This declaration applies to all units produced in accordance with the attached manufacturing documents which are a constituent part of this declaration.

The product was assessed with reference to the following standards:

EN 61000-6-4: Electromagnetic compatibility, Generic emission standard EN 61000-6-2: Electromagnetic compatibility, Generic immunity standard EN 61010-1: Safety requirements for electrical equipment for measurement, control and laboratory use

This declaration is made on behalf of

**GEBRÜDER HEYL** Analysentechnik GmbH & Co. KG **Orleansstraße 75b** 31135 Hildesheim

by forg-Tilman Heyl **General Manager** 

Hildesheim, 05/12/2012

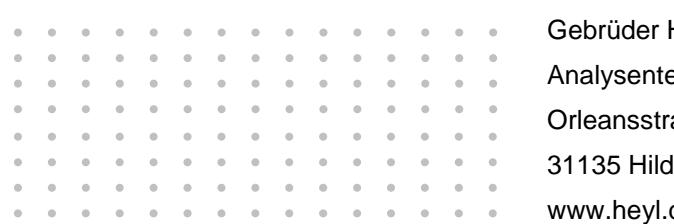

Heyl

echnik GmbH

aße 75b

desheim

de EcoControl\_pH\_GB\_140808.doc

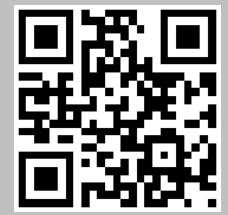

Scan the code and visit us on our website!